# Reconociendo los controles de Zoom

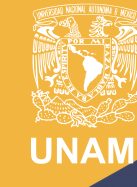

Universidad Nacional Autónoma de México

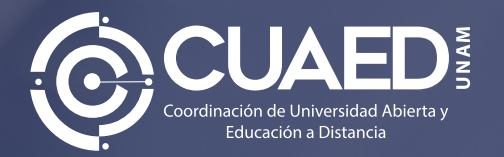

# Índice

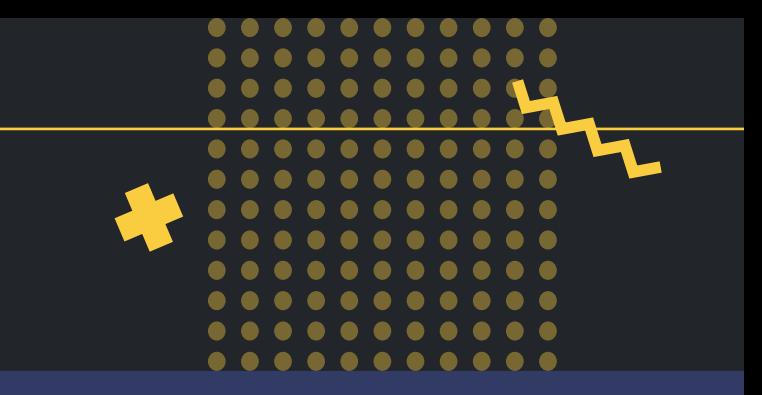

#### Reconociendo los controles de Zoom.......................................... 3

## Reconociendo los controles de Zoom.

Al entrar a Zoom haz clic en el botón **Entrar al audio por la computadora**  y ya estarás dentro de Zoom en una sesión activa.

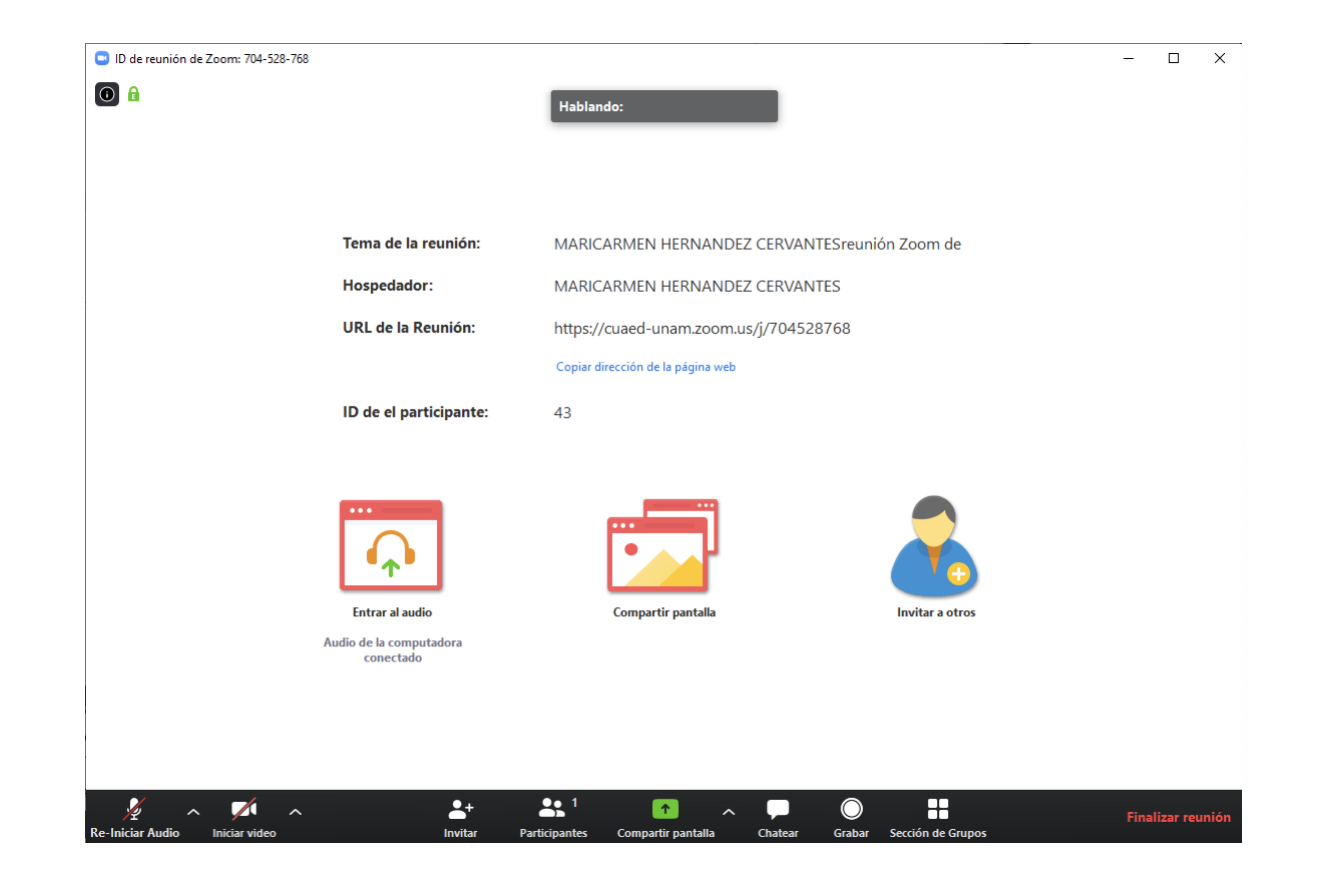

### En la parte inferior de esta pantalla podrá ver un menú

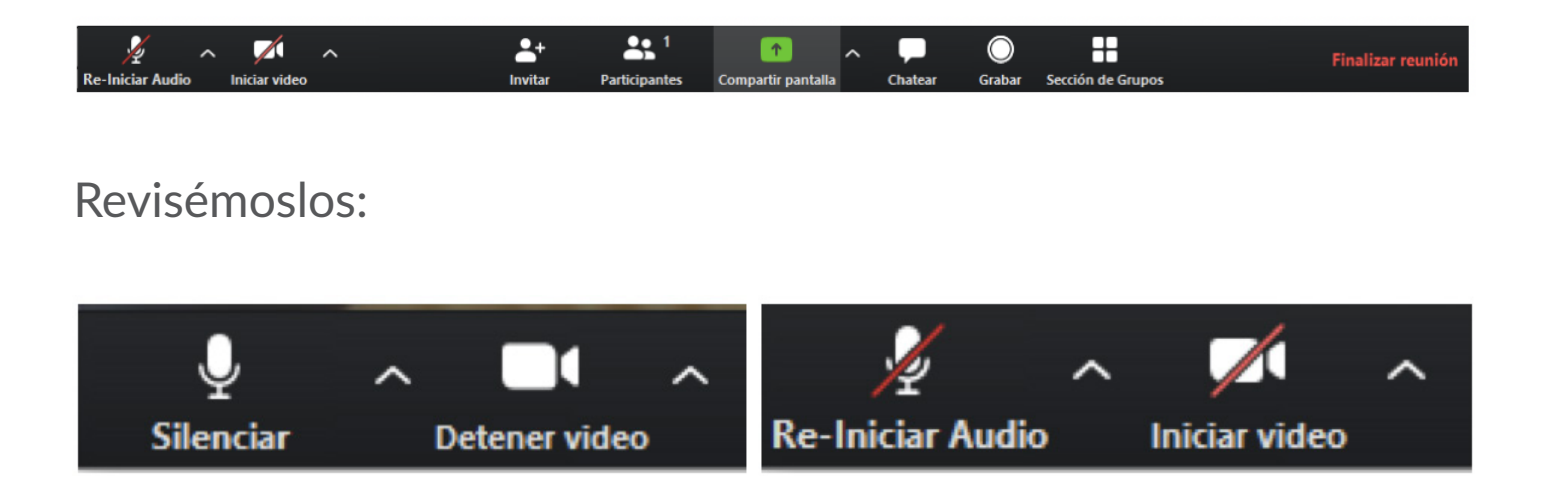

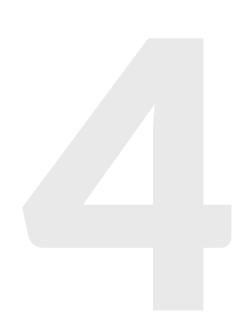

**Silenciar** o **Re-Iniciar Audio** hace uso del micrófono cuando está sin la diagonal roja o lo pone en mute cuando esa línea aparece.

**Iniciar video** o **Detener video** hace uso de la cámara web cuando está sin la diagonal roja o lo quita cuando esa línea aparece.

Al activar el audio, veremos un botón que se agrega en este menú:

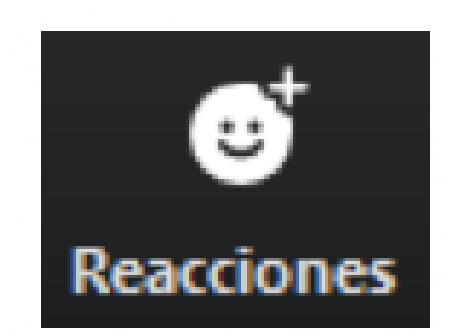

El cual sirve para agregar reacciones al ponente sin hablar (me gusta y aplauso).

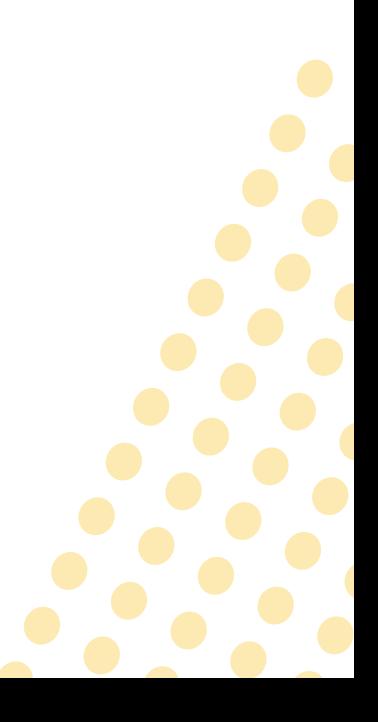

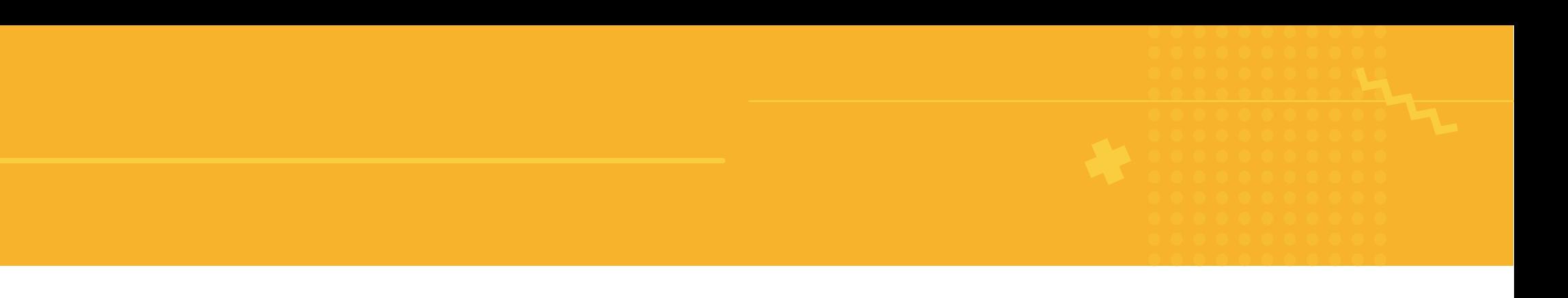

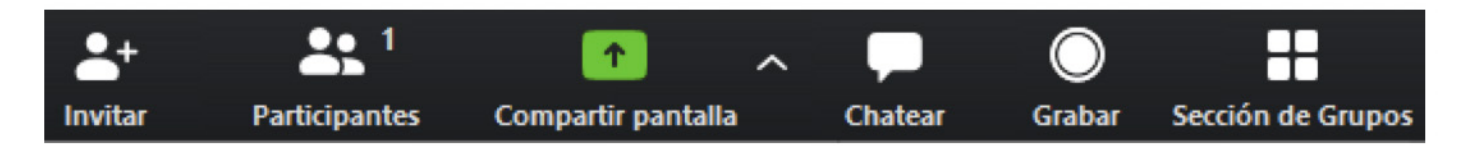

**Invitar** permite invitar a otras personas a nuestra reunión.

**Participantes** nos indica el número de participantes y quienes son ellos, con los nombres que ellos han ingresado al aula.

**Compartir pantalla** nos permite compartir la pantalla de nuestra computadora a los demás que están en sesión con nosotros.

**Chatear** nos permite escribir texto a los demás. Es útil cuando alguien no tiene micrófono.

**Grabar** nos permite grabar la sesión.

**Sección de Grupos** permite dividir a los participantes en grupos más pequeños dentro de la misma sesión.

**Finalizar reunión** finaliza la reunión.

6

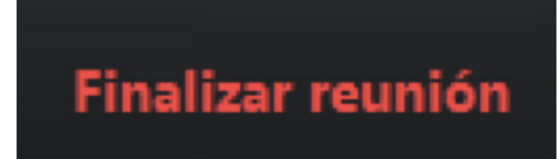

# Reconociendo los controles de Zoom

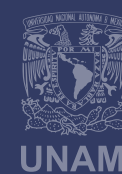

Universidad Nacional<br>Autónoma de México

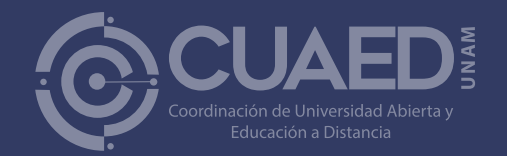